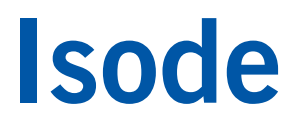

## Role Configuration: Cobalt & Harrier

Configuring Harrier (Isode's web based Military Messaging Client) to offer "Roles" to a User, using Cobalt (Isode's tool for provisioning users and roles in an LDAP directory).

### **Contents**

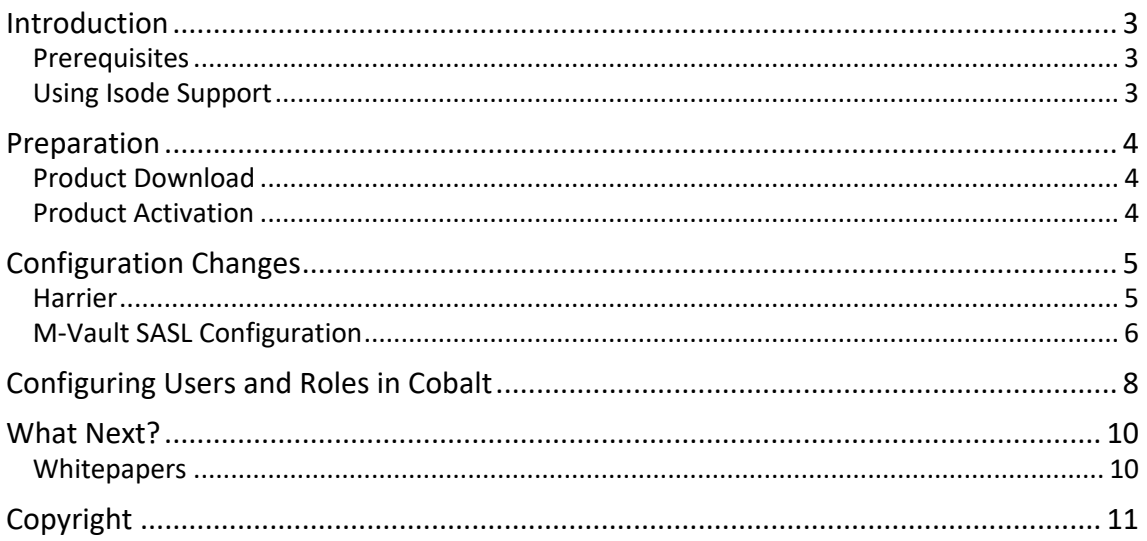

### **Introduction**

This guide describes how to configure Harrier (releases 3.0 and onwards) to offer 'Roles' to a User when logging in. The process described uses Harrier 3.0 together with the R18.0v5 releases of M-Switch, M-Box & M-Vault.

R18.0v5 or later Isode releases are required for Cobalt.

#### **Prerequisites**

This guide assumes you already have a working Harrier installation, such as the one installed as part of the Harrier Military Messaging Client evaluation available from *https://www.isode.com/evaluate/evaluate-email.html#harrier*.

#### **Using Isode Support**

You will be given access to Isode support resources when carrying out your evaluation. Any queries you have during your evaluation should be sent to *support@isode.com*. Please note that access to the Self-Service Portal for web-based ticket submission and tracking is not available to evaluators.

### **Preparation**

You should visit *www.isode.com/products/supported-platforms.html* to discover which operating systems are supported for Isode evaluations. In addition to the server platforms listed, we support the use of Isode server products on Windows 10 for simple evaluations and demonstrations.

Isode supports the use of the latest versions of Google Chrome, Mozilla Firefox and Microsoft Edge browsers with the Harrier web client. Internet Explorer is not supported.

#### **Product Download**

Product downloads are held in a password-protected section of the Isode website. If you have not already done so you should apply for a username/password by filling in the form located at *www.isode.com/evaluate/evalrequest.html*.

Products can be obtained by clicking on the links in the "Download Links" section of the Evaluation page.

#### **Product Activation**

The Cobalt installation process will lead to the Cobalt server running on port *8001* with access from a Web browser. The HTTP URL for accessing from a local system will be *https://localhost:8001*.

The server will bootstrap itself with an auto generated certificate to offer HTTPS services. The browsers will display the page as insecure and give an option to add security exception. You will be able to set it up with a certificate trusted by the browsers and issued by trusted *CA* later (see Section 2.2.2 of the Cobalt Administration Guide available from *https://www.isode.com/support/help.html*

Your first interaction with Cobalt will be Product Activation. Cobalt requires a valid Product Activation Key from Isode before it will run correctly. For instructions on applying for and requesting a Product Activation Key, see Section 2.1.1 of the Cobalt Administration Guide.

### **Configuration Changes**

#### **Harrier**

The following lines (in red) need to be added to the "harrier\_web\_conf.cml"file in the domain section. This file is located in "C:\Isode\Harrier\etc" on Windows systems and "/etc/isode/harrier/" on Linux systems.

```
 <domain name="field.net">
             <imap_url>imap://NEW-FIELD:143</imap_url>
             <smtp_url>smtp://NEW-FIELD:587</smtp_url>
             <ldap_url>ldap://NEW-FIELD:19389</ldap_url>
             <mode>military</mode>
<sio_catalog>$(harrier.dir.etc_or_share)/label_catalog.xml</sio_catalog>
             <sio_policy>$(harrier.dir.etc_or_share)/policy.xml</sio_policy>
<ldap_group_base_filter>(&amp; (objectclass=inetOrgRole)(roleOccupant=$(user.dn
)))</ldap_group_base_filter>
             <ldap_group_id_at>mail</ldap_group_id_at>
             <ldap_group_search>true</ldap_group_search>
             <ldap_group_base_dn>o=New FIELD</ldap_group_base_dn>
             <role_self>true</role_self>
         </domain>
```
The last tag (role\_self) is optional, it allows the user to login as themselves as well as their roles, as shown in Image 1.

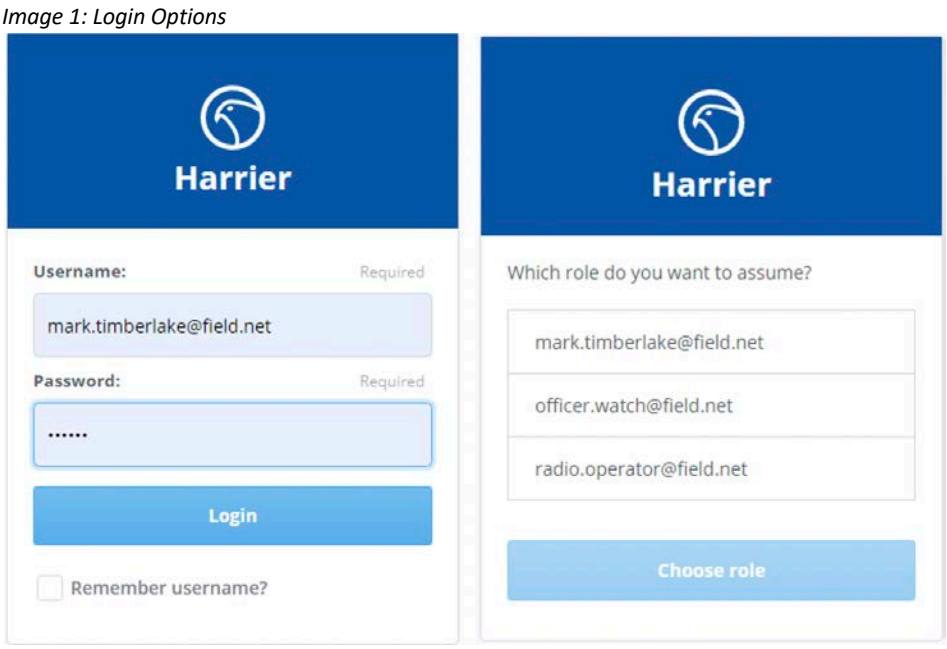

When logged in as a Role your initial screen will be similar to the that shown in Image 2.

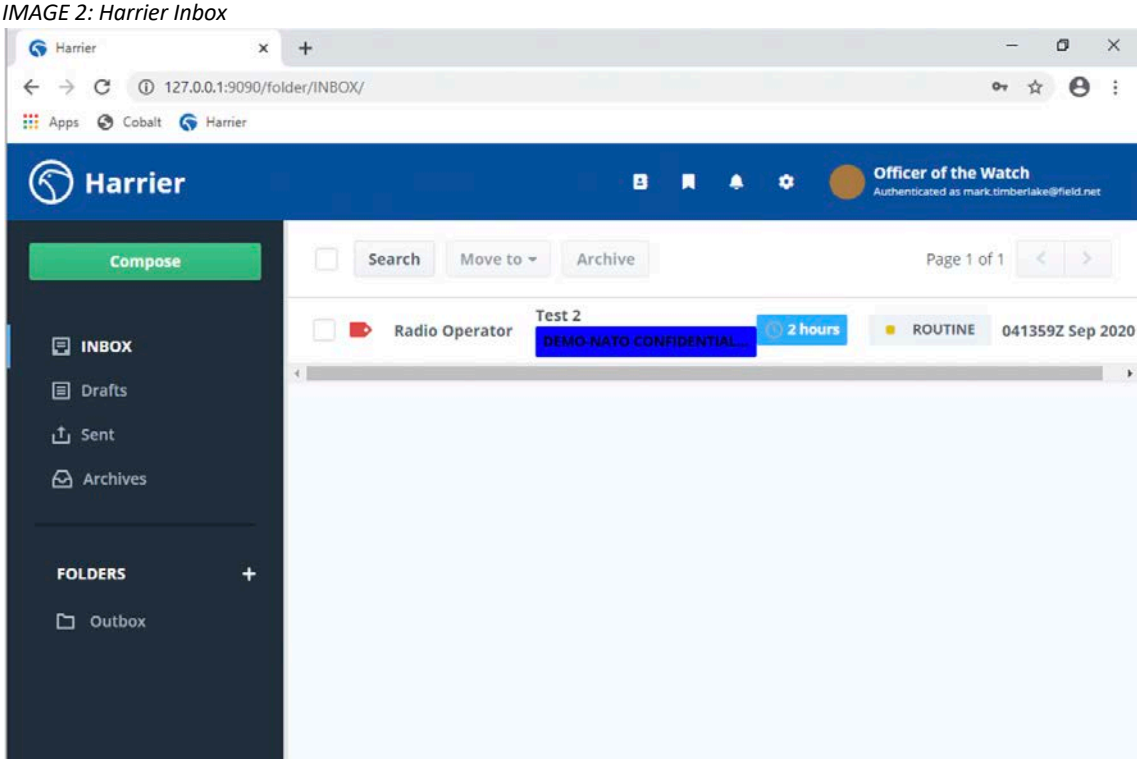

#### **M-Vault SASL Configuration**

By default, M-Vault has no SASL configuration, but Harrier Web requires this for using Roles. So start M-Vault Console and navigate to the SASL Configuration (Image 3) then click on [**Edit**] next to the Enabled Mechanisms field.

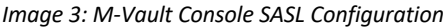

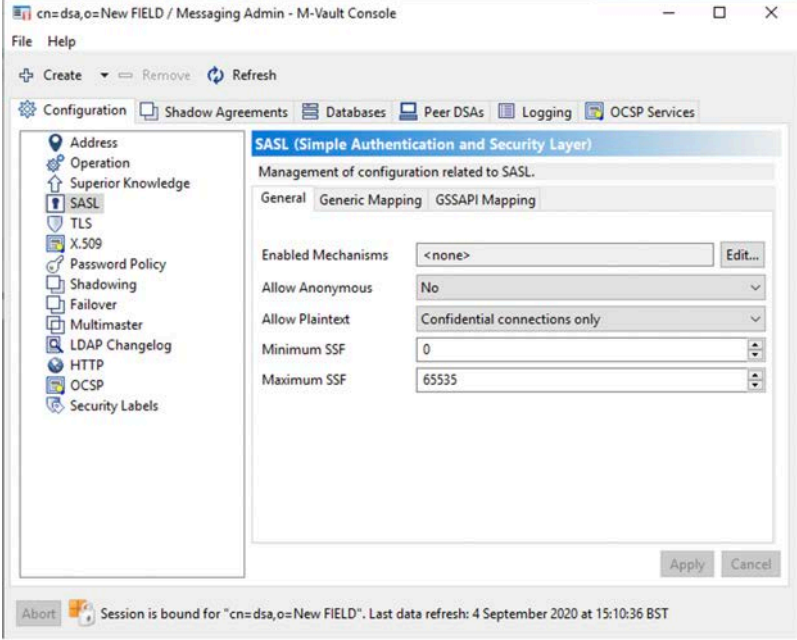

From the right-hand pane (Image 4) select ANONYMOUS, CRAM-MD5, DIGEST-MD5, PLAIN and all the SCRAM-SHA-xxx mechanisms, then click the blue Left Arrow (Image 5).

*Image 4: Select Mechanisms*

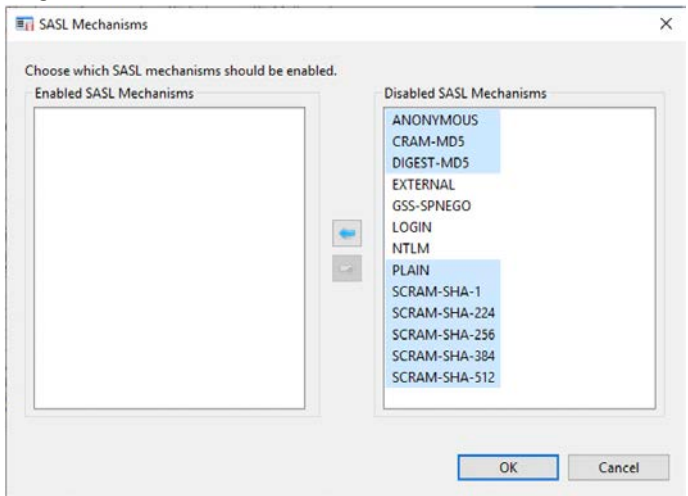

*Image 5: Confirm Mechanisms*

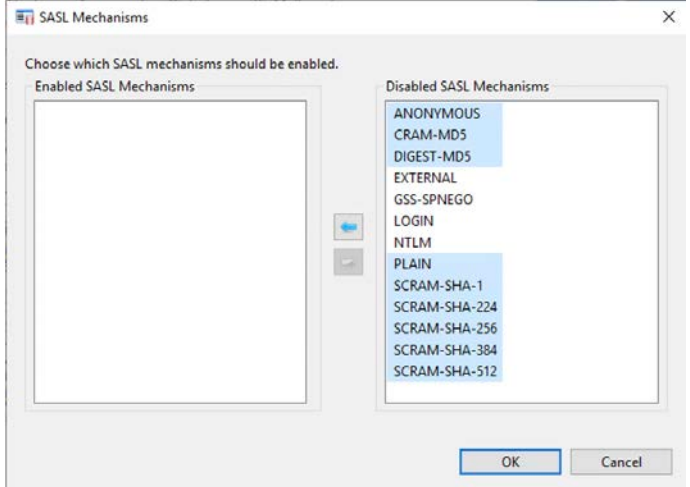

Now click [**OK**] to complete.

Back in the main M-Vault Console screen (as in Image 3) click on the now highlighted [**Apply**] button. This completes the M-Vault configuration but as a good measure it is probably best to restart the M-Vault Server.

### **Configuring Users and Roles in Cobalt**

Login to Cobalt as Cobalt Administrator and ensure that the domain has as a minimum the following "Role Types"; "Messaging Users" and "Role Based UAs" available. You may, as in Image 6, want additional "Role Types".

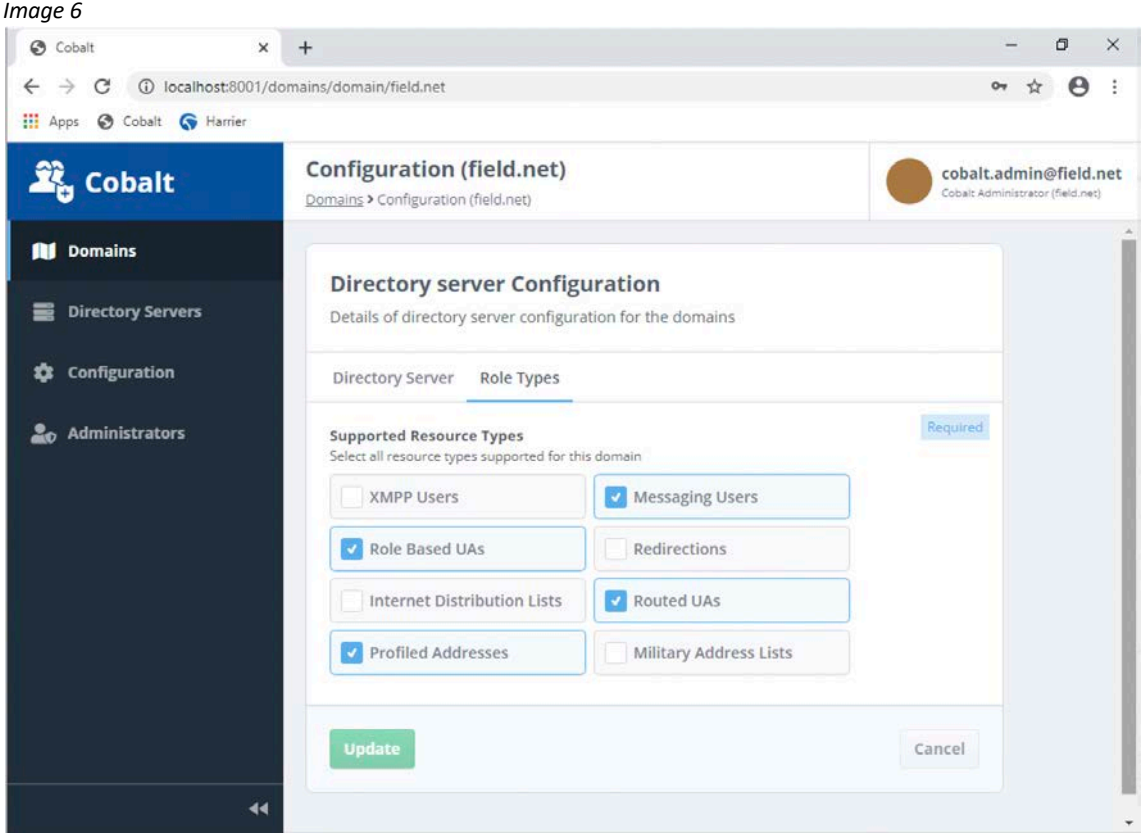

Logout as the Cobalt Administrator and login as an Administrator that has the rights to "Manage Everything" in the domain. Now create a User, in Image 7 this is the user "Mark Timberlake), then select [**Role Based UAs**] to create a Role (such as the Radio Operator role shown in Image 8.

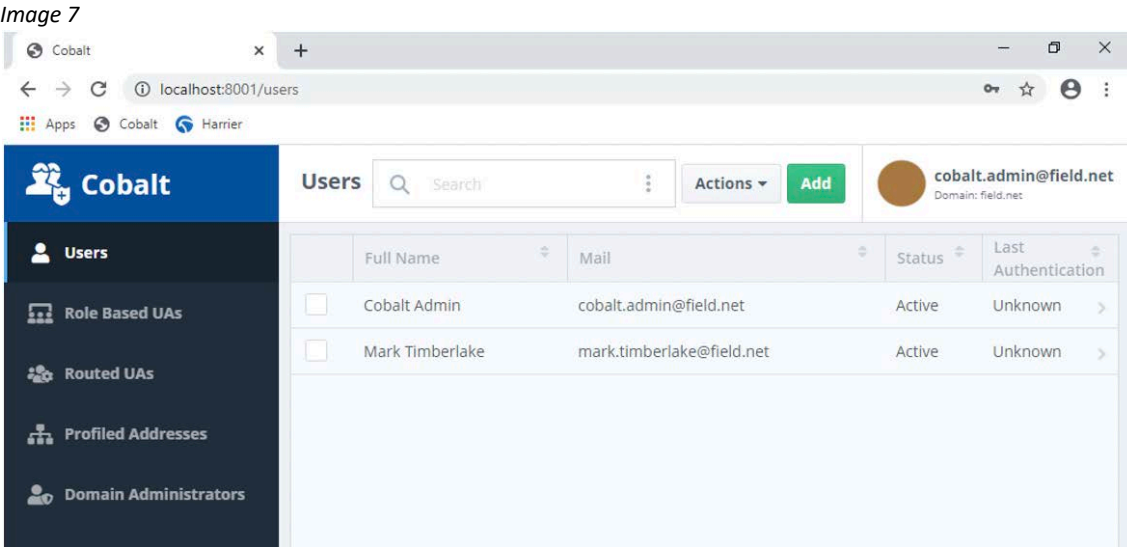

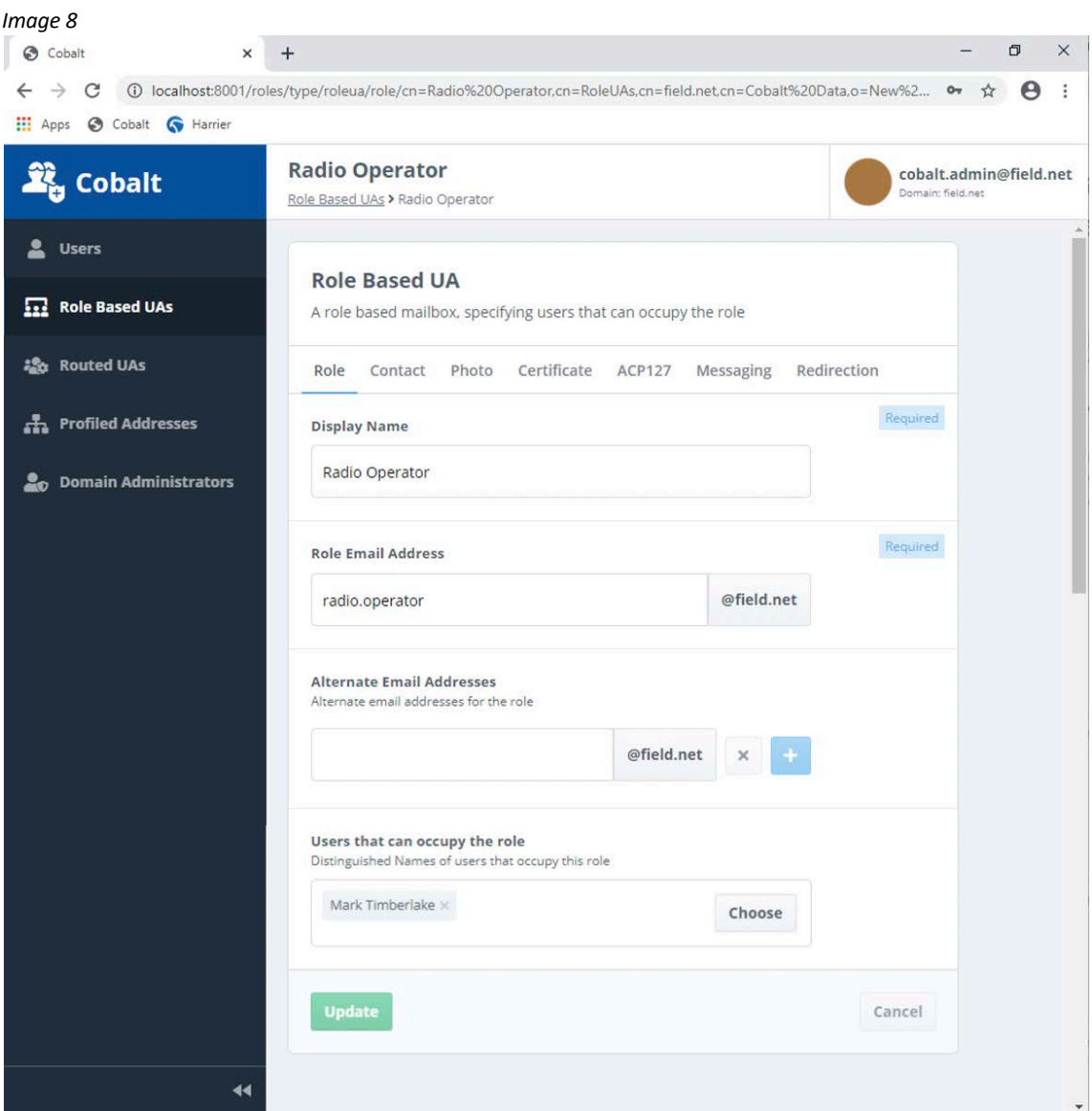

In the "Users that can occupy the role" field use the [Choose] button to select Users, multiple Users can be selected.

You are now ready to work with Cobalt.

### **What Next?**

More information on Cobalt can be found on the Isode website at *https://www.isode.com/products/cobalt.html.*

Detailed configuration and operational information on Cobalt can be found in the Administration Guide available from the Isode website at *https://www.isode.com/support/help.html*

#### **Whitepapers**

Isode regularly publishes whitepapers on technical and market topics related to its products. A full list of these can be found at *www.isode.com/whitepapers/*.

### **Copyright**

The Isode Logo and Isode are trade and service marks of Isode Limited.

All products and services mentioned in this document are identified by the trademarks or service marks of their respective companies or organizations, and Isode Limited disclaims any responsibility for specifying which marks are owned by which companies or organizations.

Isode software is © copyright Isode Limited 2002-2020, All rights reserved.

Isode software is a compilation of software of which Isode Limited is either the copyright holder or licensee. Acquisition and use of this software and related materials for any purpose requires a written licence agreement from Isode Limited, or a written licence from an organization licensed by Isode Limited to grant such a licence.

This manual is © copyright Isode Limited 2020.